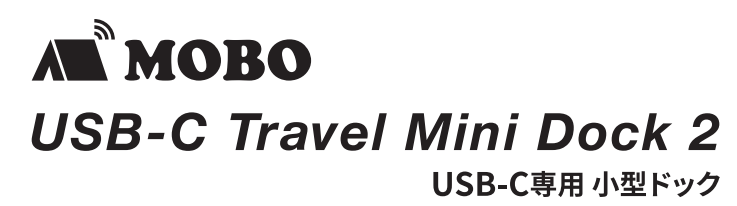

製品マニュアル

本紙に記載された内容は製品や OS のバージョンによって変更される場合がございます。 記載事項は正確を期すべく細心のチェックを行っていますが、内容の正確性については 保証致しかねます。当社は予告なしに内容を変更する権利を有します。 また、本紙内には付属しない製品の画像や用語が記載される可能性がございますが、 付属品については本紙やパッケージの付属品欄に記載がある物のみとなります。 他社登録商標・商標をはじめ、本紙に記載されている会社名、システム名、製品名は

# 安全上のご注意(必ずお守りください。)

一般的に各社の登録商標または商標です。

あなたや他の人々への危害や財産への損害を未然に防止する為 必ずお守りいただくことを記載しております。

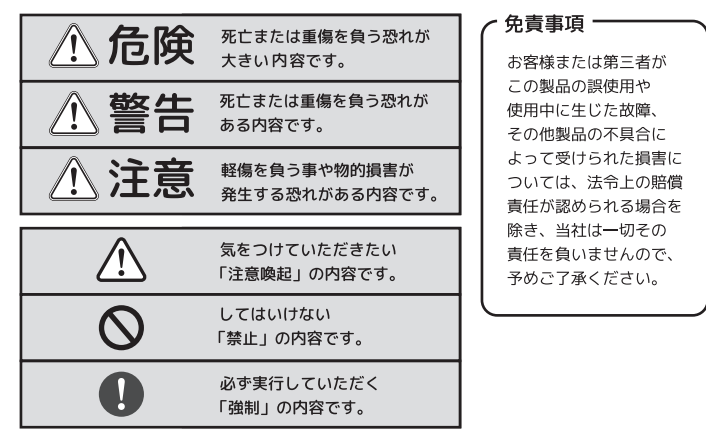

## ∧危険

- ・本製品を火の中、電子レンジ等に入れたり、加熱したりしないでください。  $\infty$ 破裂や発火の原因となります。
- ◯ 本製品を直射日光の当たる場所や炎天下の車中、暖房器具の傍で使用、もしくは 保管をしないでください。破裂や、発火の原因となります。
- ◯ 本製品の分解、改造を行わないでください。発熱、破裂、発火、火傷、感電の原因と なります。また、分解、改造の痕跡がある場合、保証期間内でも交換、修理対応を お断りさせて頂く事があります。
- △ 各種端子をショートさせないでください。発熱、破裂、発火、火傷の原因となります。

## ∧ 警告

- ◎ 本製品に強い衝撃や圧力を与えないでください。与えてしまった場合は、すぐに 取り外して全てのケーブル類を抜き、一旦使用をやめてください。 そのまま使用を続けるとショートや発熱、感電等の原因となります。
- ◯ ・本製品の使用中に煙が出たり、異臭、異音、異常な発熱をした場合は、すぐに ケーブル類を取り外して使用をおやめください。そのまま使用を続けるとショートや 発熱、感電等の原因となります。
- ・水分や湿気の多い場所では本製品は使用しないでください。
- △ 液体に本製品を入れたり、濡らしたりしないでください。
- $\mathcal{O}$ ・濡れた手で本製品に触らないでください。
- ・小さなお子様の手の届く場所に本製品を設置、または放置しないでください。 ⋒
- ・プラグやコネクタやその周辺にほこりが付着した場合は、  $\bar{O}$
- 乾いた布で拭き取ってください。
- ・ケーブルに負荷をかけたり、無理な力で巻いたりしないでください。
- ◎ 製品やケーブルを加工したり、傷つけたりしないでください。
- ^^ 名種コネクタやケーブルは根元までしっかりと差し込んでくだ<br>△ 各種コネクタやケーブルは根元までしっかりと差し込んでくだ<br>△ 各種コネクタやケーブルを挿したまま持ち運ばないでください。 ・各種コネクタやケーブルは根元までしっかりと差し込んでください。
- 

## △注意

- 静電気による破損を防ぐ為、本製品に触れる前に体の静電気を取り除いてください。 本製品の破損、または接続機器のデータが消失する可能性があります。 ・動作環境内でご使用ください。機能低下、発熱等の原因となります。 △ 以下のような場所で使用、設置をしないでください。感電や火災の原因となります。 1. 強い磁界が発生するところ 2. 火気の周辺や熱のこもるところ 3. 漏電等を引き起こす、水や水場の近辺 ・有機溶剤で本製品を拭かないでください。
- ・本製品を熱がこもる状態で使用しないでください。  $\infty$
- ・コネクタやケーブルは接続の方向を確認した上で差し込んでください。
- ・使用中は熱を持ちます、低温火傷の原因となりますので長時間触れないでください。  $\bar{\mathsf{Q}}$ ※異常な発熱をした場合はすぐに使用をやめてください。

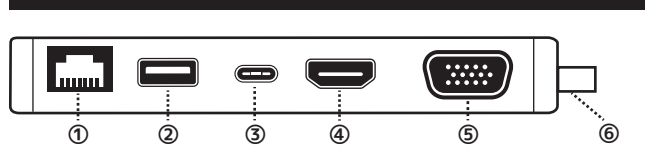

①Gigabit LAN(RJ-45)ポート ●10BASE-T/100BASE-T/1000BASE-T 対応

**1. 各部説明**

- Realtek 製コントローラを搭載しており、WindowOS・macOS ともに、
- Rearrent 数コットコーラ Unitiative Us<br>OS 既存のドライバーで動作します。

 ※接続環境によっては、接続先のルーターの設定などで、本機固有の MAC アドレスの ポート開放を行う必要があります。

- ②USB-A(USB3.2Gen1) ポート[ダウンストリーム]<br>●USB-A デバイスを接続できます。
- 。<br>転送速度は、USB3.2 Gen1( 旧 USB3.0/USB3.1Gen1)規格(最大 5Gbps) に準拠します。 USB2.0、1.1 と互換性があります。 USB メモリなどのストレージ、キーボードやマウスなどの入力機器等を接続可能です。 ※消費電力の高い機器は使用できない場合があります。
- ※本製品は、USB ハブ機能を有しますが、全てUSB機器に接続・動作を保証するものではありません。

③USB-C(USB3.2Gen1)/USB PD(USB PowerDelivery3.0 対応)ポート

●USB-C デバイスの接続、または USB PowerDelivery 対応 AC アダプタが接続できます。 ダウンストリーム動作時、転送速度は USB3.2 Gen1 規格(最大 5Gbps) に準拠します。 USB Power Delivery (USB PD) 規格対応の AC アダプタを接続した場合は、最大 85W で、 パソコン側に電力供給が可能です。(※100W の USB PD 充電器利用時) ※PD 供給電力は、接続先するパソコン側の仕様・給電元の AC アダプタの能力に依存します。 ※消費電力の高い USB 機器は使用できない場合があります。

#### ④HDMI ポート

●HDMI 接続対応ディスプレイを接続時、映像出力することができます。 DisplayPort Alt モードに対応した USB-C ポートを有するパソコンでのみ動作します。 ・4K 対応ディスプレイへ接続 → 4K:3840 x 2160 @30Hz ( 最大) ・フル HD 対応ディスプレイへ接続 → 1080P:1920 x1080 @60Hz ( 最大) ※HDMI ケーブルは付属しません。別途ケーブルをご用意ください。 ※ディスプレイ側に対応解像度、設定方法を必ずご確認ください。

#### ⑤D-sub(VGA) ポート

●D-Sub(15pin) 接続対応ディスプレイを接続時、映像出力することができます。 ・ 1080p( フル HD) : 1920 x1080 @60Hz ( 最大) ※D-sub(VGA) ケーブルは付属しません。別途ケーブルをご用意ください。 ※ディスプレイ側に対応解像度、設定方法を必ずご確認ください。 ■HDMI と D-Sub は同時出力可能ですが、同じ映像が出力されます。

#### ⑥USB-C ケーブル

●本体直付の USB-C ケーブルです。PC に直接接続してください。

# **2. 映像出力の設定方法 (Windows10 の場合)**

- 1. 画像左下の検索ボックスに「セカンド」もしくは「セカンドスクリーン」と入力します。 キーボードが接続されている場合は、「Windows+P キー」のショートカットで、同様のメニュー表 示が可能です。
- 2.表示された結果から「セカンドスクリーンを表示する」を選択します。
- 3.「PC 画面のみ」「複製」「拡張」「セカンドスクリーン」の 4 項目が表示されます。 「複製」もしくは「拡張」のどちらかを選択します。
- <sub>校表」 ししくは 温湿」 のこっっかを選択します。<br>・複製:ノートパソコン / タブレット画面と同じ内容 ( 複製 ) をディスプレイに表示する</sub> ・拡張:ノートパソコン / タブレット画面の作業範囲をセカンドディスプレイに拡げる(拡張する) -----<br>※解像度は、出力先ディスプレイの対応解像度に依存します。

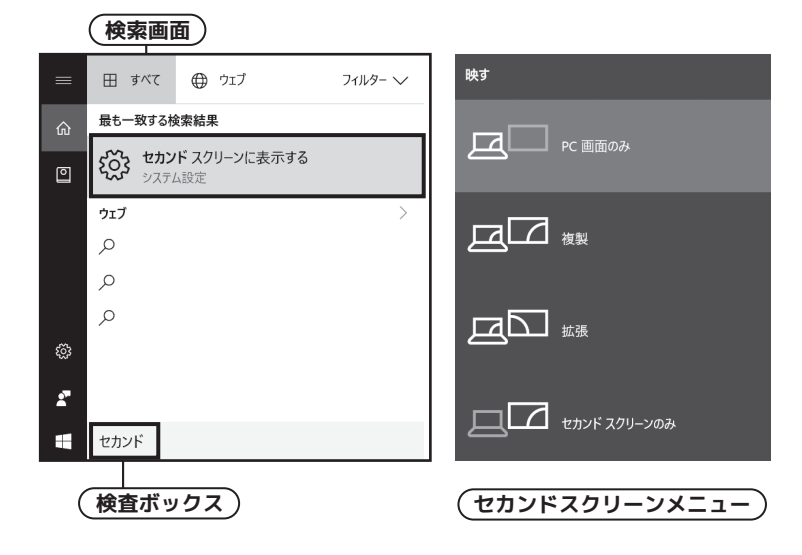

**-2-**

**-1-**

## **3. 映像出力の設定方法(macOS の場合)**

**1. 画面左上のアップルアイコンをタップし、「システム環境設定」をタップします。**

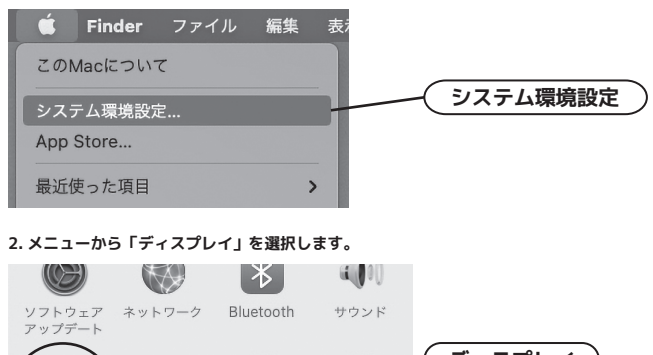

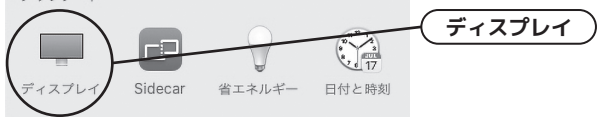

## **3.「配置」の中の、「ディスプレイをミラーリングする」のチェックボックスを操作します。 チェックボックスを ON :ミラーリング ( 複製) チェックボックスを OFF:拡張**

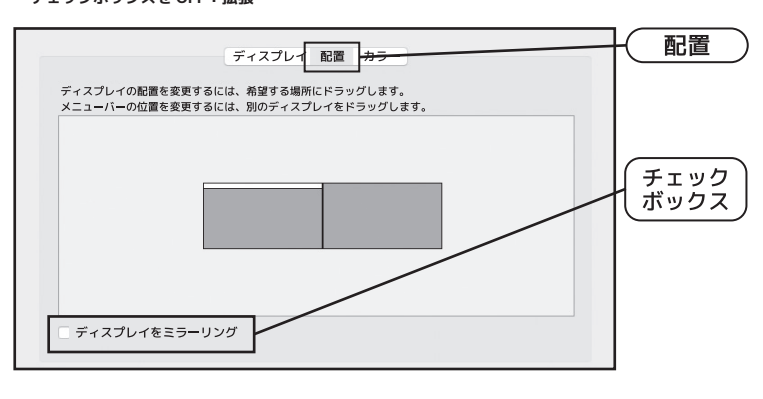

## **●製品仕様**

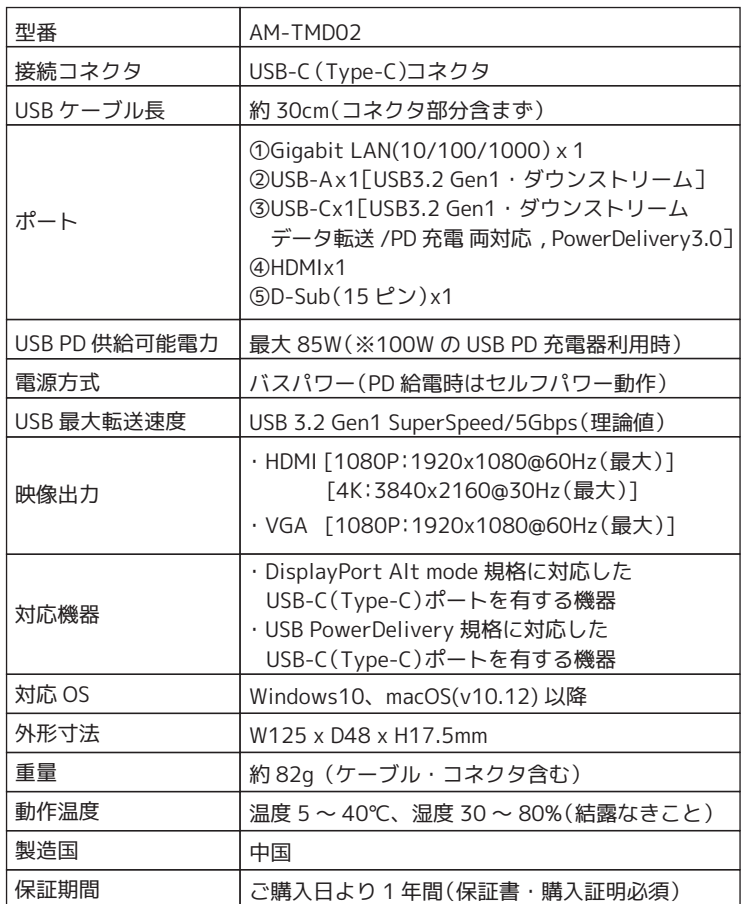

**-3- -5-**

#### **FAQ**

Q1.「表示ズレ」「PC 再起動時に設定解像度が変更される」「表示されない」などの現象が発生する A1. EDID(Extended Display Identification Data)という、コンピュータやディスプレイなどの機器 の間でやり取りする表示解像度やリフレッシュレートなどの動作設定の情報が、何らかの理由で

うまく通信できていない可能性があります。 その際は、

- ディスプレイケーブルを抜き差しする

・ディスプレイケーブルを別のものに交換する ・ディスプレイ側の電源を入れ直す

などをお試しください。

また、ディスプレイ側 (PC モニタやテレビなど)が EDID 未対応の場合も考えられます。 。<br>対応については、ディスプレイ・テレビメーカーにご確認ください。

- Q2. 再起動時やスリープからの復帰などにあと動作しない(Windows10 の場合)
- A2. 下記の OS 設定をご確認ください。 1. USB セレクティブサスペンドの無効化をお試しください。

 2. 高速スタートアップの無効化をお試しください 3. WindowsOS の "ドライバーの自動更新" が、OFF になっているかご確認ください。 (※OS の設定変更には、管理者権限でのログインが必要です)

Q3.USB ポートに、映像変換ケーブル(USB→HDMI 変換 etc) をつないだが操作しない。 A3. 仕様上そういった使い方はできません。

Q4.USB-C ポートから PowerDelivery 機能を使い、他のパソコンへの充電ができない。 A4. 仕様上そういった使い方はできません。

> **https://mobo-jp.com/faq/** ■トラブルシューティングや製品に関する FAQ に関しては 下記のページでも公開しておりますので、ご参照ください。